## The North American Actuarial Journal MEMBER LOG IN AND ACCESSING ARTICLES

Navigate to this URL, which will take you to the window illustrated below, the journal home page on *<https://www.tandfonline.com/journals/uaaj20>*

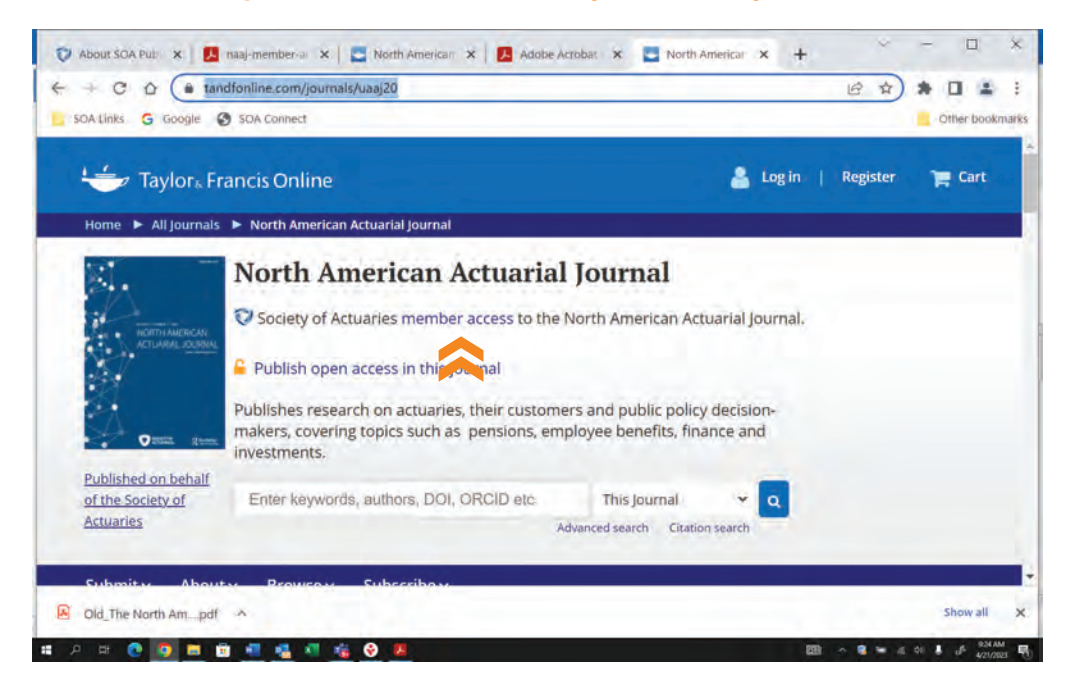

Select "member access," in the blue text, as illustrated above in "Society of Actuaries member access to the North American Actuarial Journal."

Selecting the blue text "member access" will take you to the login page for your SOA account, illustrated below. Enter your user name and password and select the "Login" command.

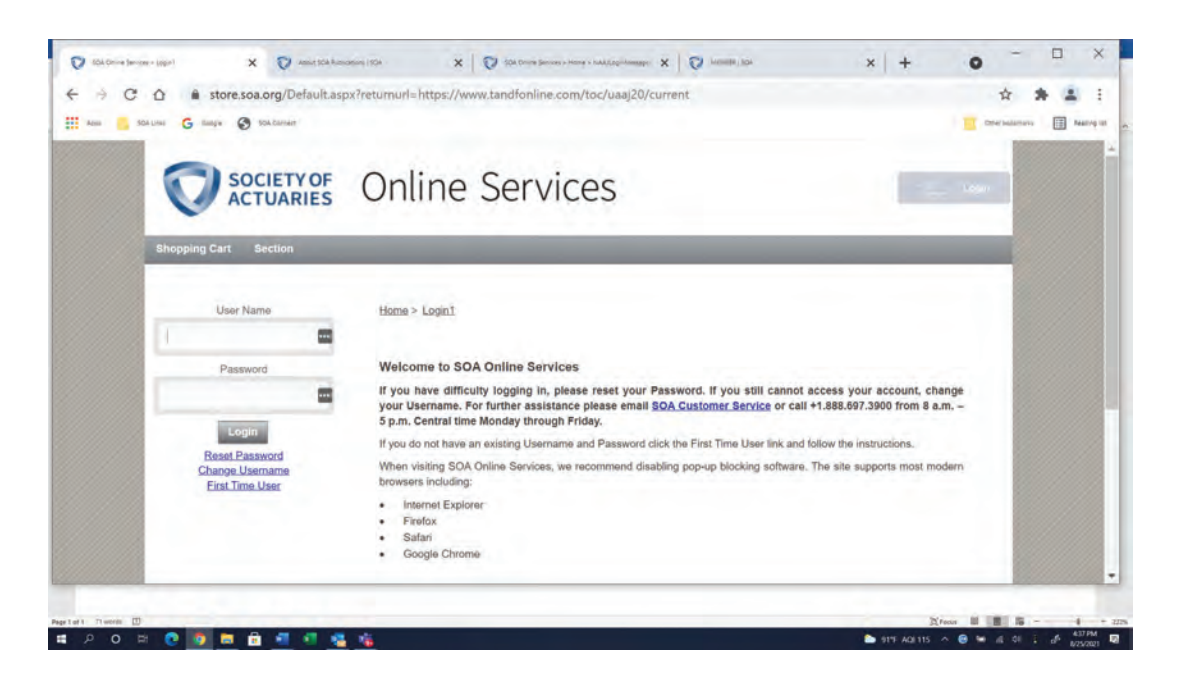

## The *North American Actuarial Journal* MEMBER LOG IN AND ACCESSING ARTICLES

The next window you will see is the one for your SOA account, as illustrated below. Select "click here."

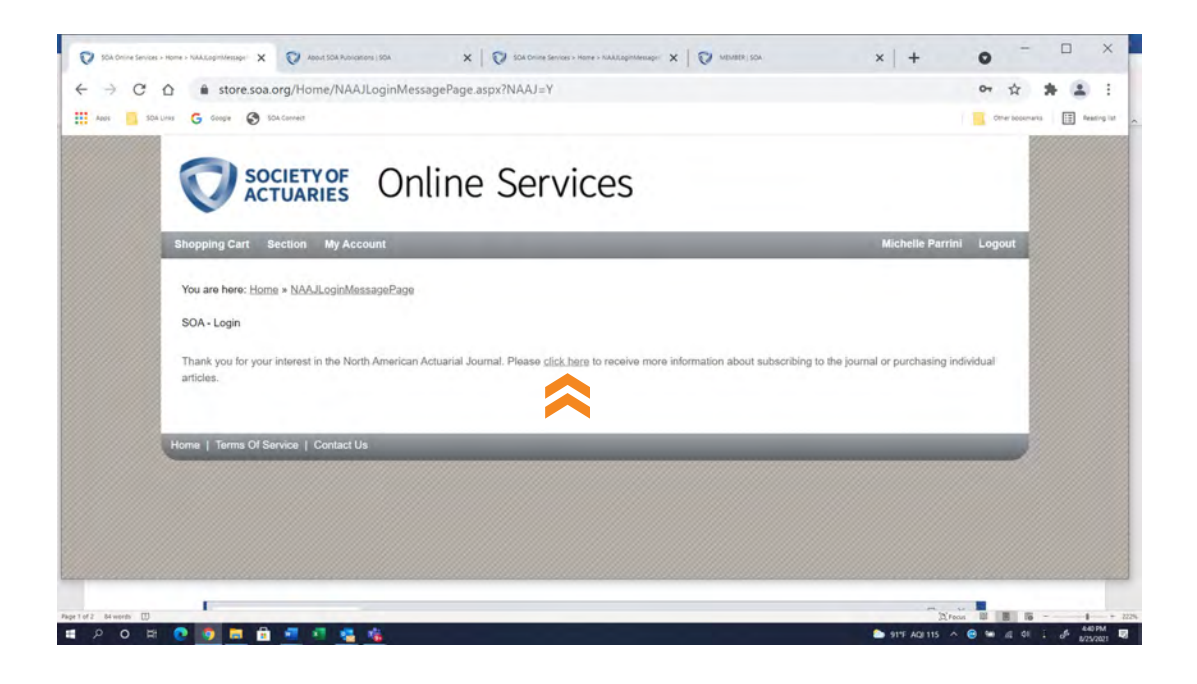

Selecting "click here" will return you to the page illustrated below, where you may browse and download North American Actuarial Journal articles.

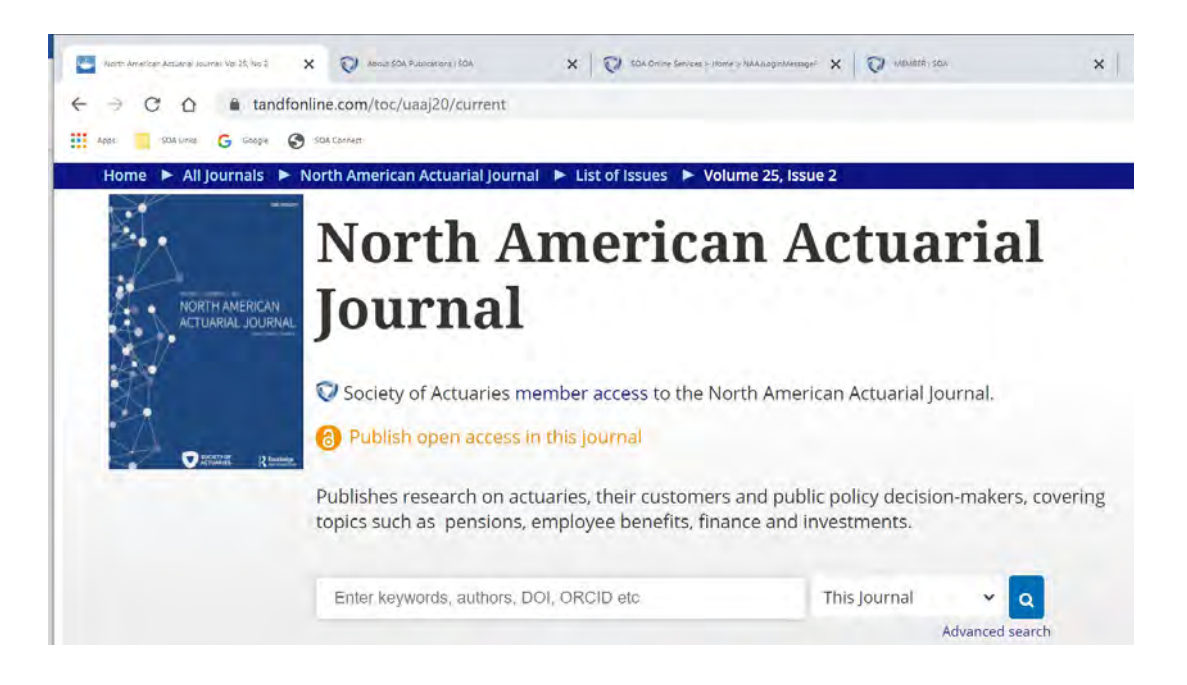

## The *North American Actuarial Journal* MEMBER LOG IN AND ACCESSING ARTICLES

As an SOA member, you will see a green "Full Access" icon in the upper right corner of your screen when you select an article to download or read, as illustrated below.

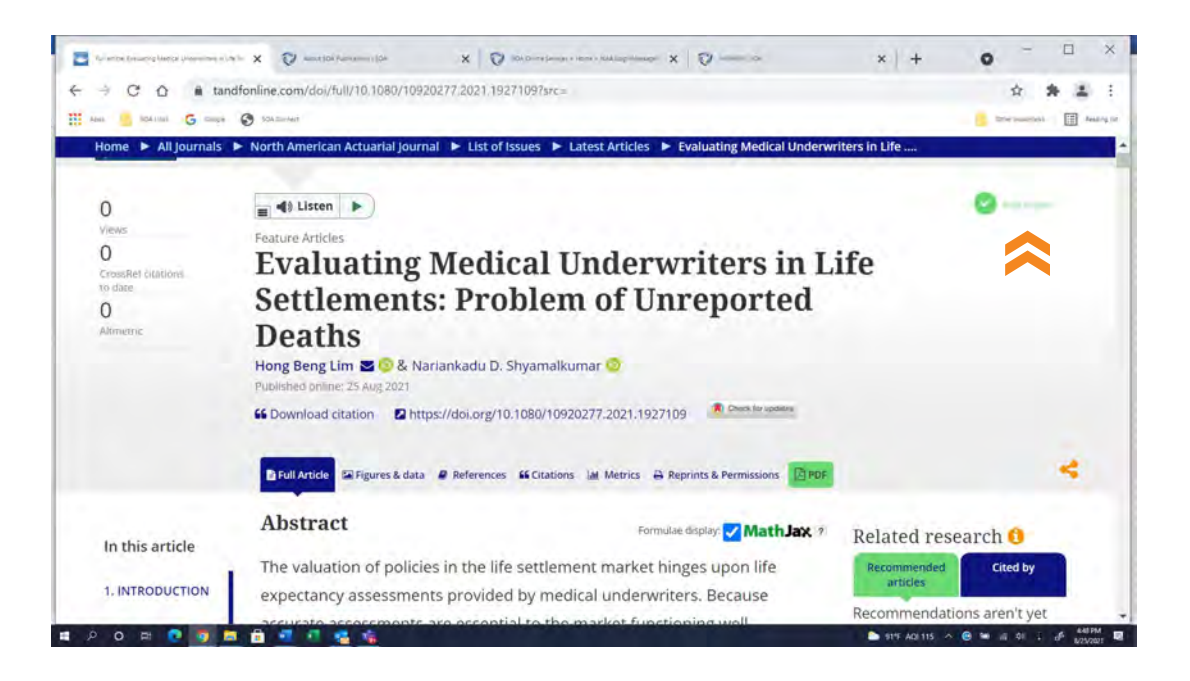